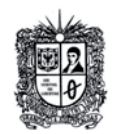

# **TALLER DE CONEXIÓN A BASES DE DATOS**

- 1. Cree un nuevo proyecto Java Aplication
- 2. Descargue el respectivo driver para conectarse a una BD Derby. El driver JDBC para Derby: derbyclient.jar
- 3. Agregue el driver a la carpeta de librerías

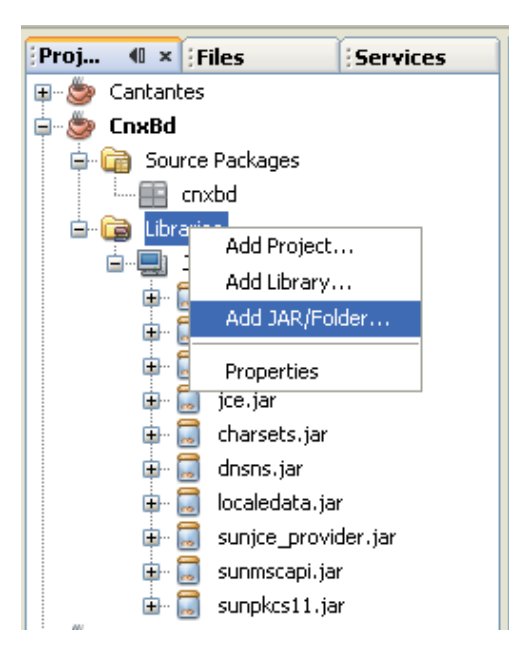

4. Después de adjuntarlo, debe aparecer como una jar o librería adicional

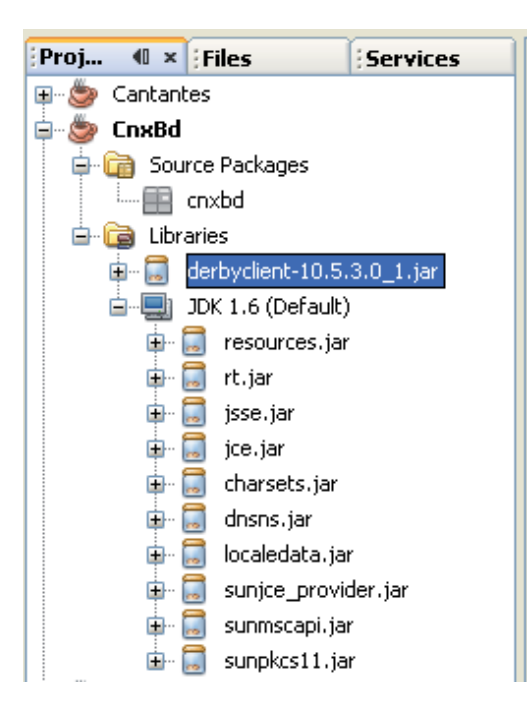

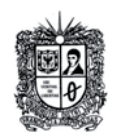

- 5. A continuación, inicialice el servicio de Derby:
	- a. En la pestaña de servicios

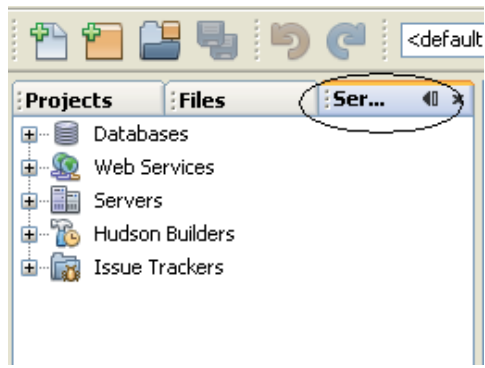

b. Inicie el servidor de Bases de Datos

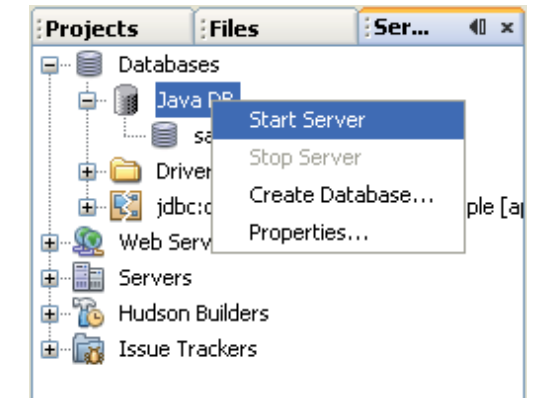

c. Tan pronto se inicie el servidor, en la consola aparecerá:

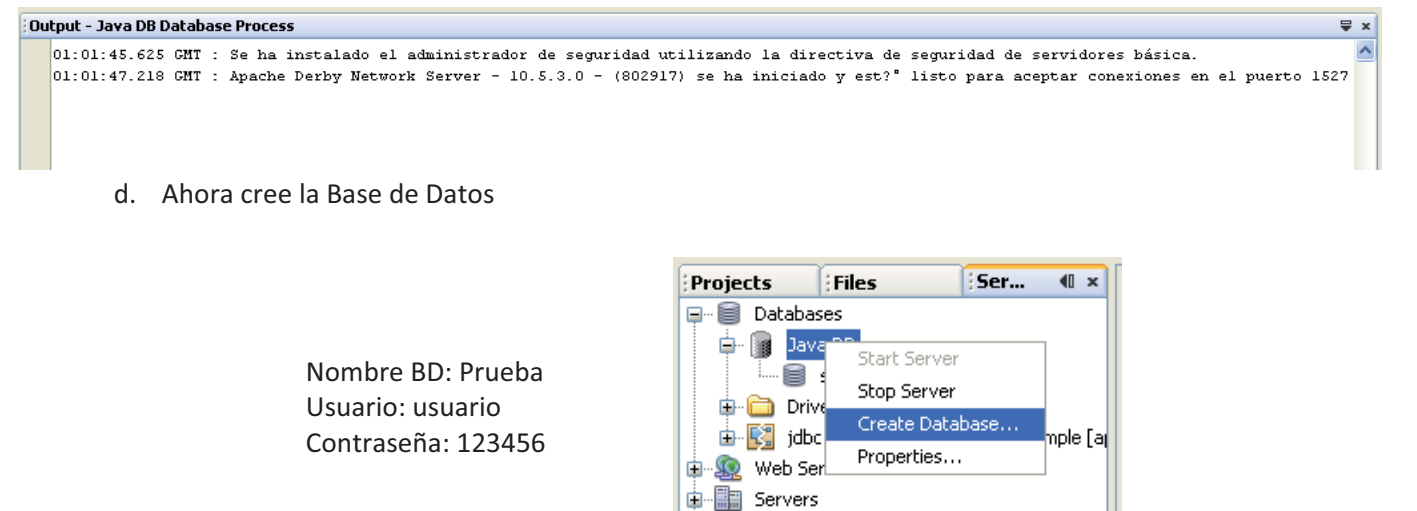

**E** Hudson Builders **E** Issue Trackers

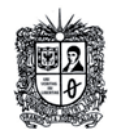

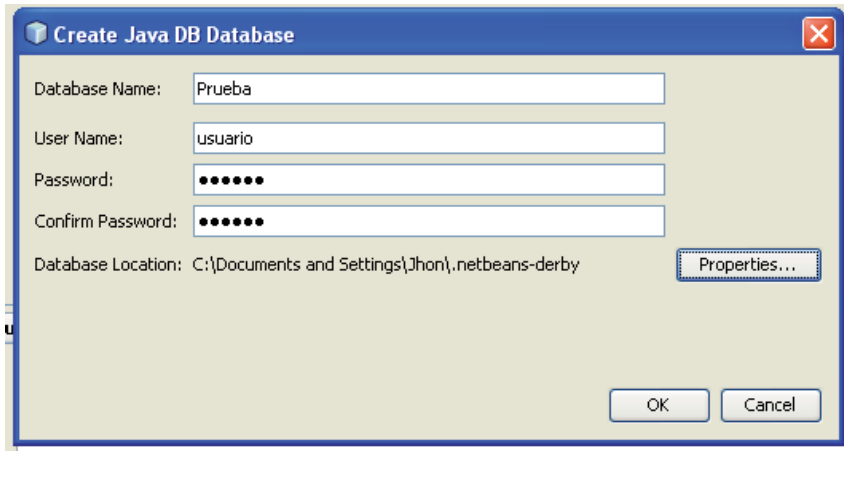

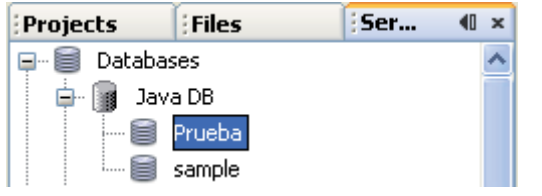

e. Ahora conecte el servicio: Recuerde que debe conectar el servicio que tiene el nombre del usuario que acabo de crear.

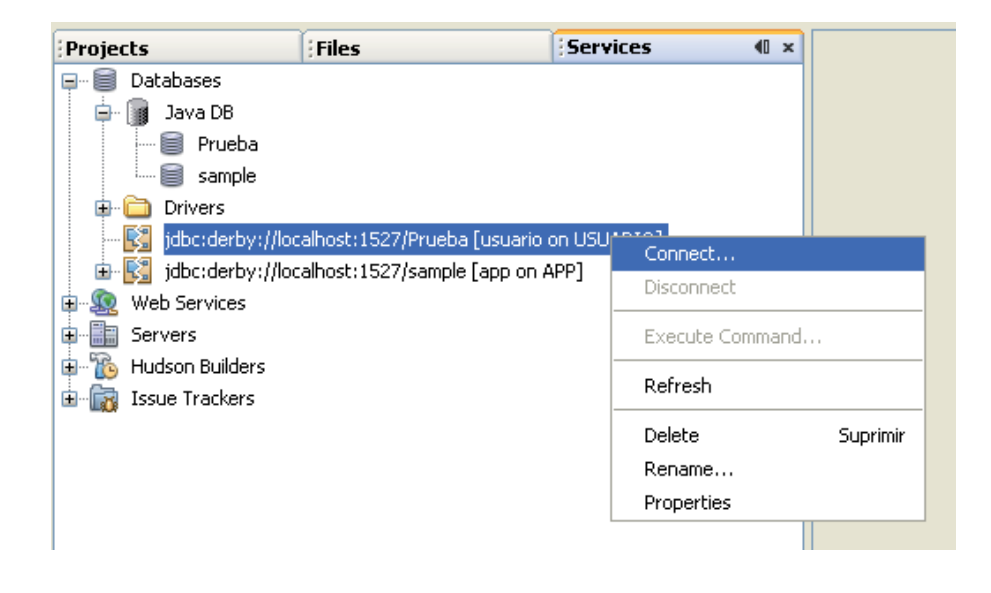

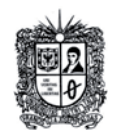

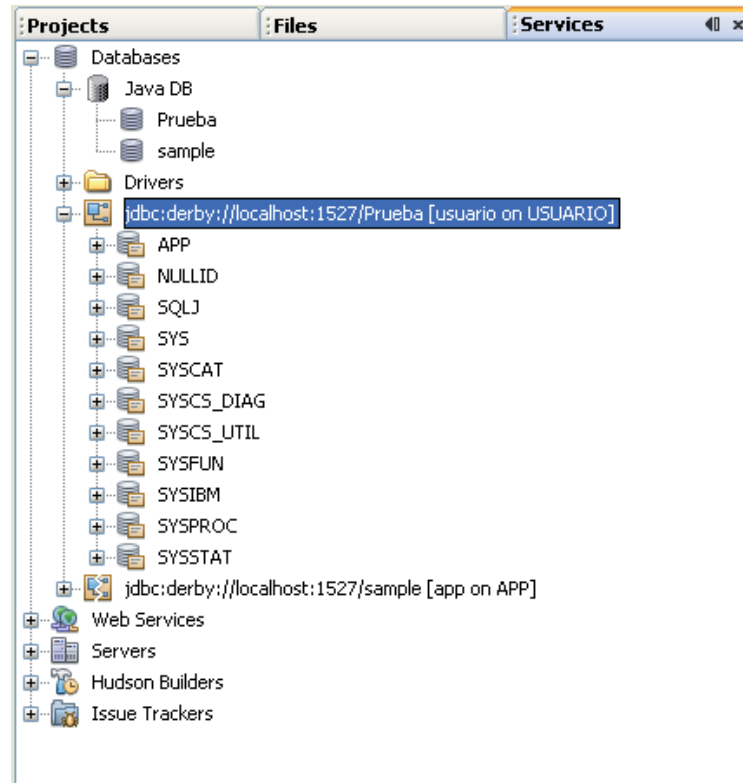

6. A continuación se crea el esquema

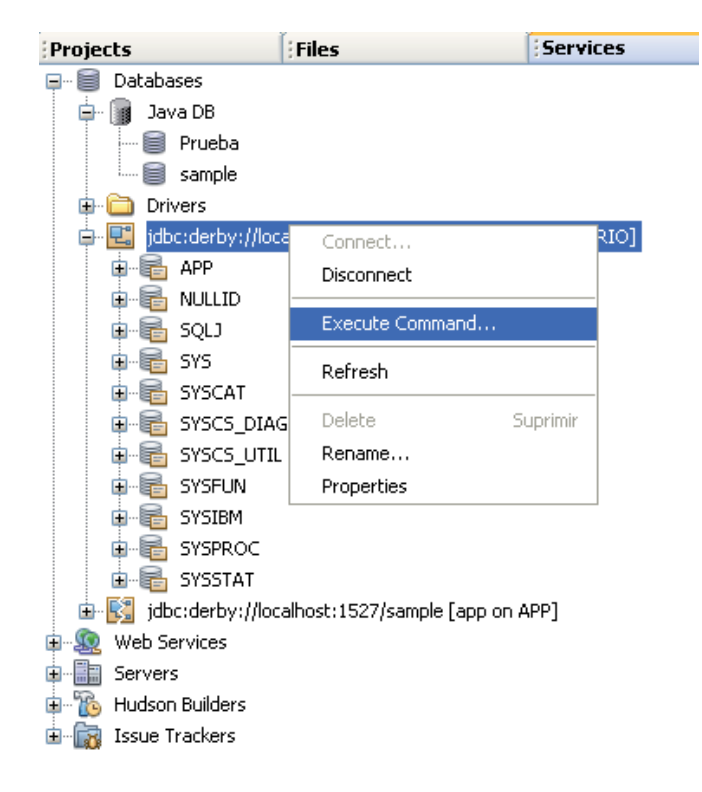

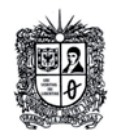

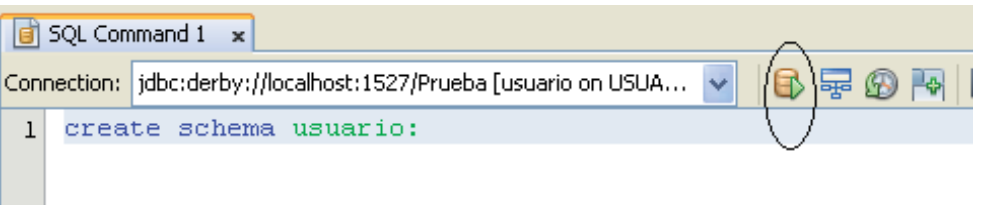

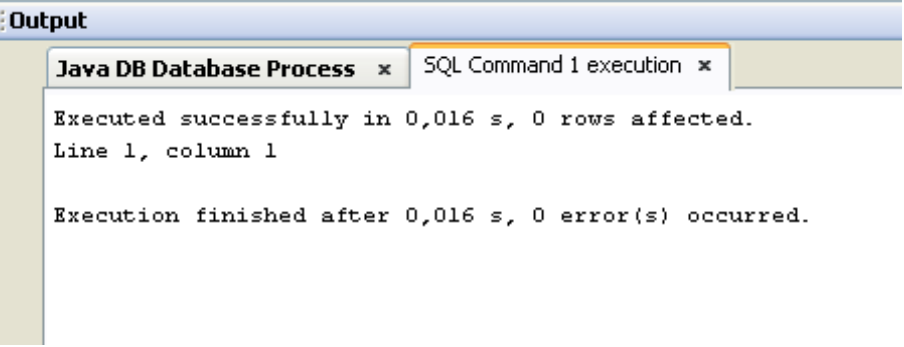

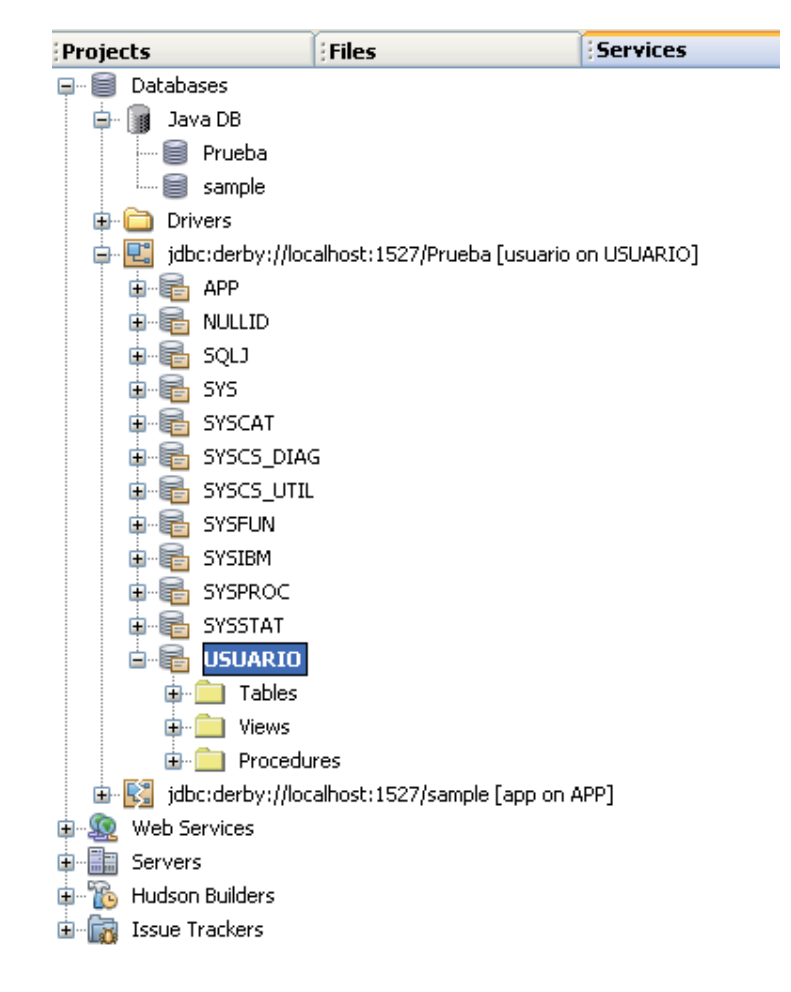

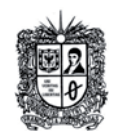

7. Creado el esquema, a continuación cree la primera tabla

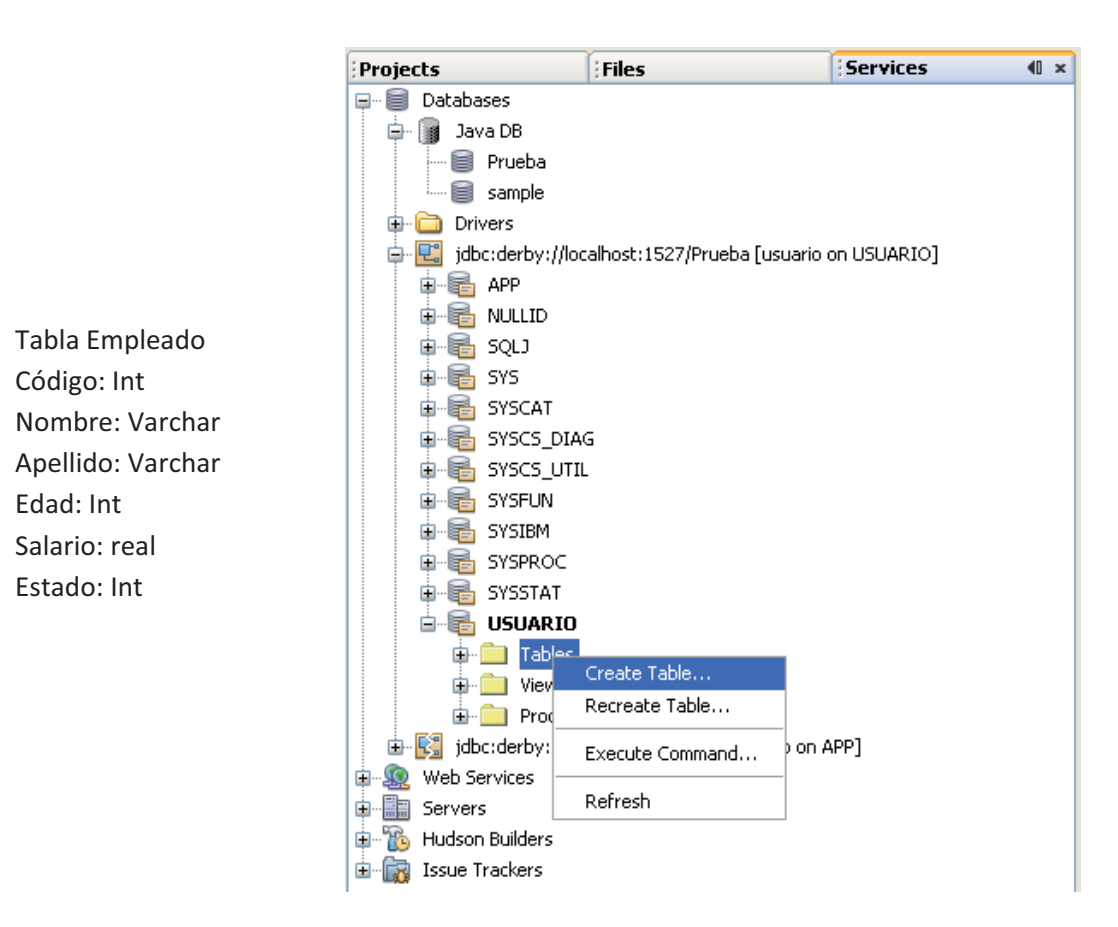

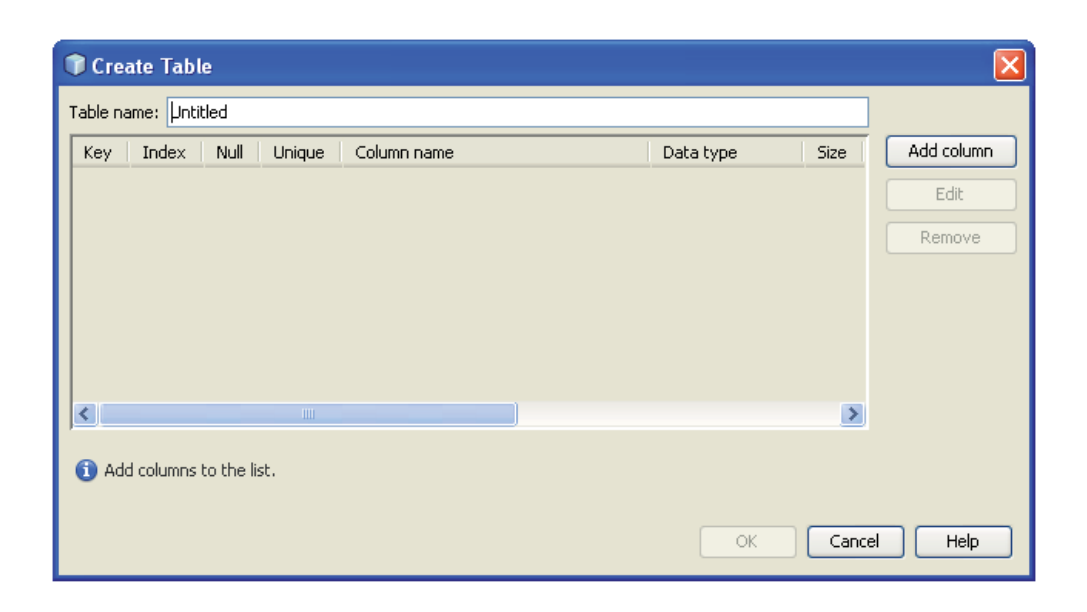

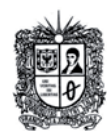

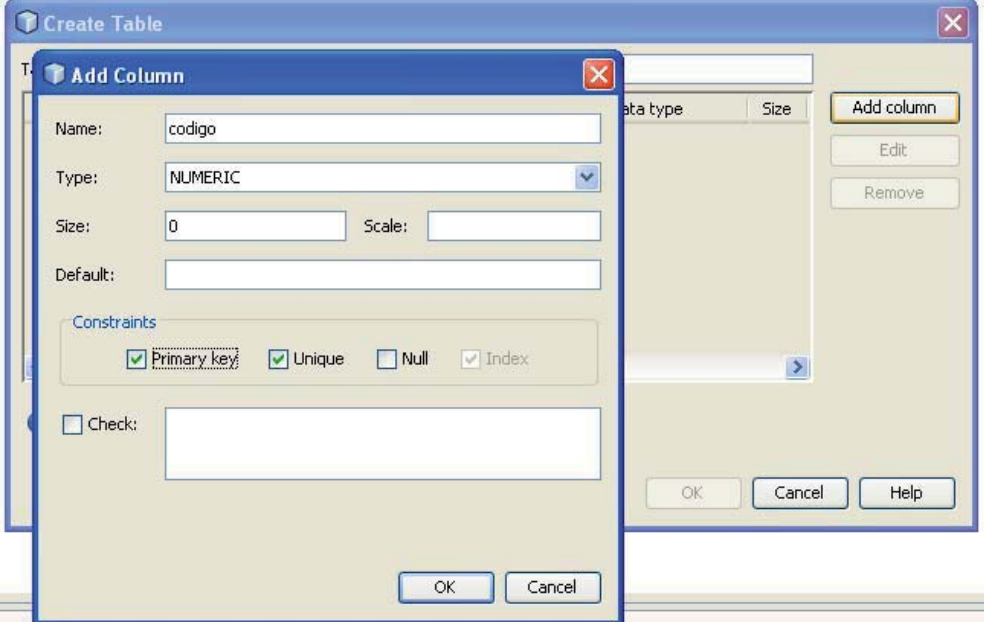

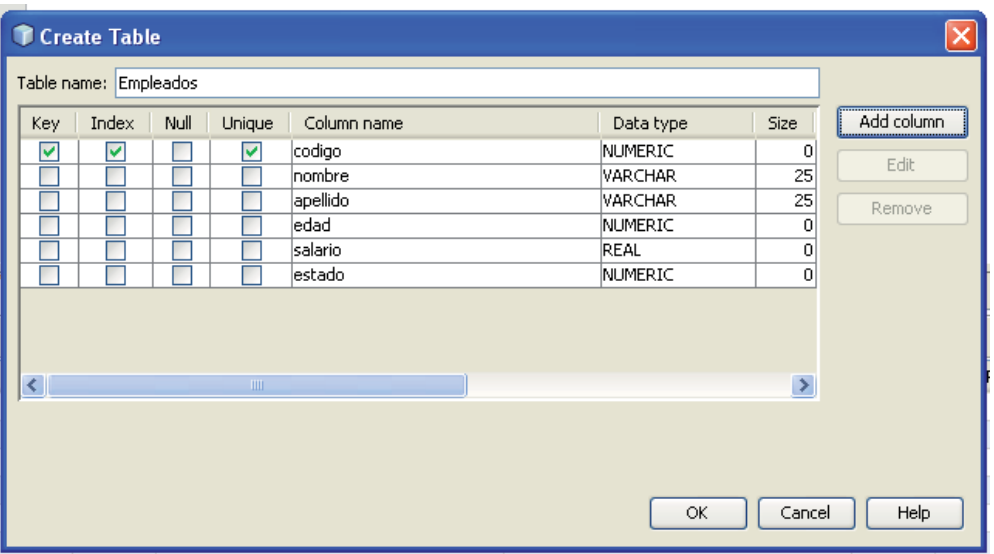

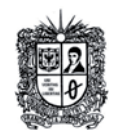

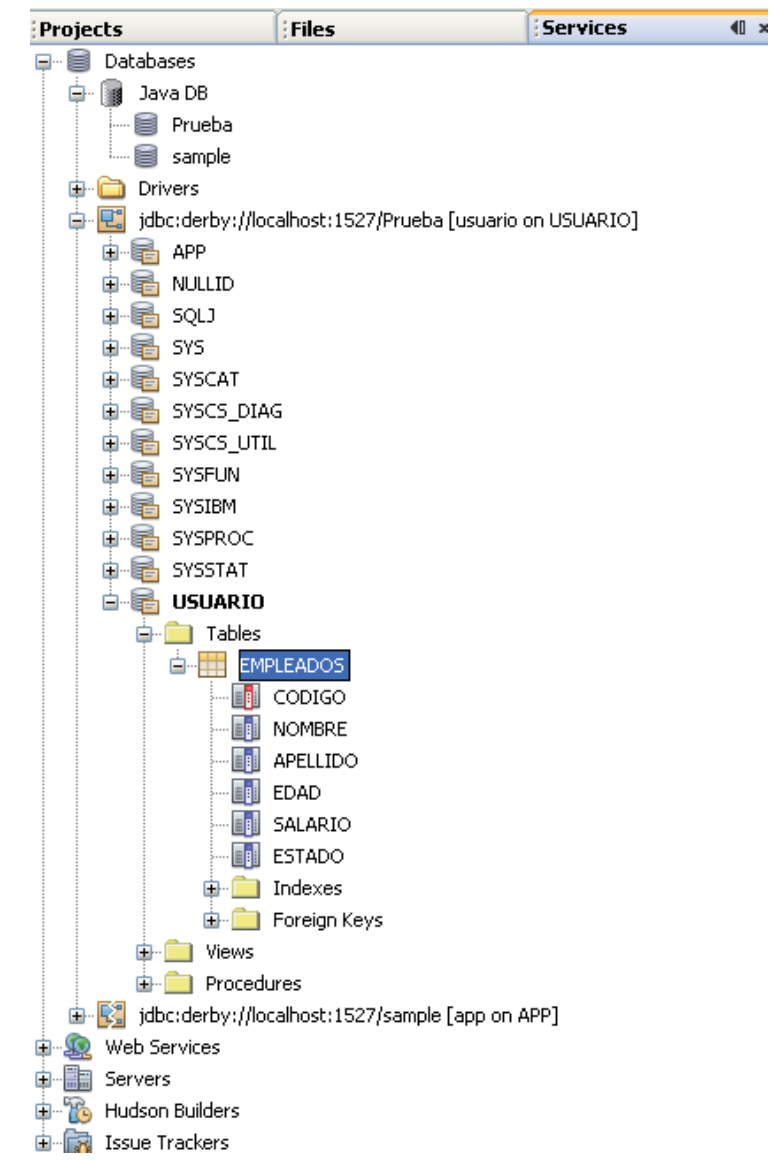

8. A continuación, inserte datos de prueba

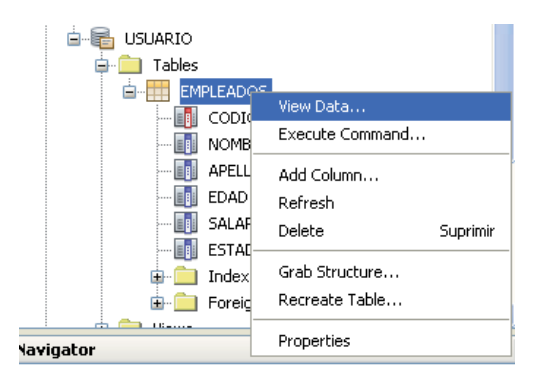

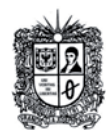

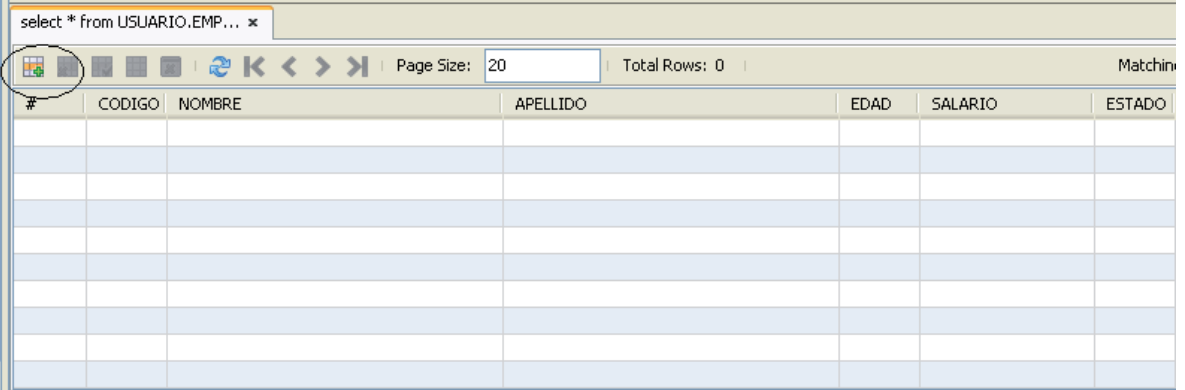

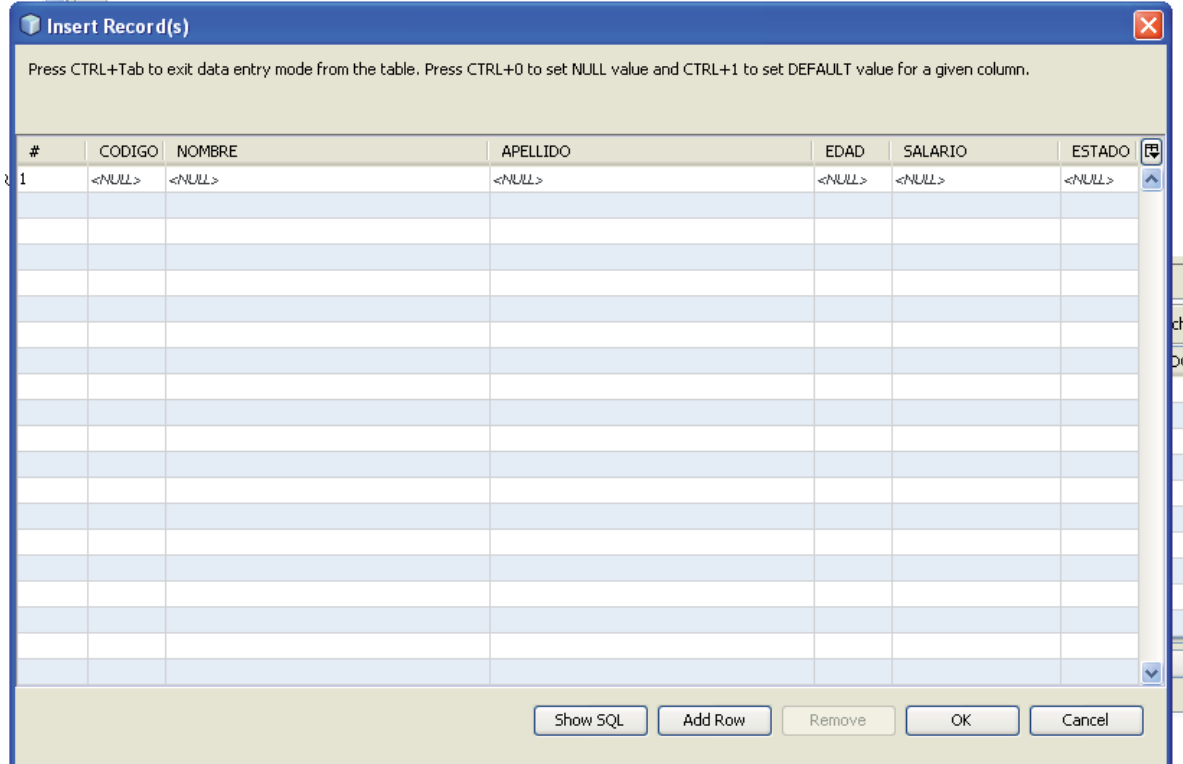

#### Insert Record(s)

Press CTRL+Tab to exit data entry mode from the table. Press CTRL+0 to set NULL value and CTRL+1 to set DEFAULT value for a given column.

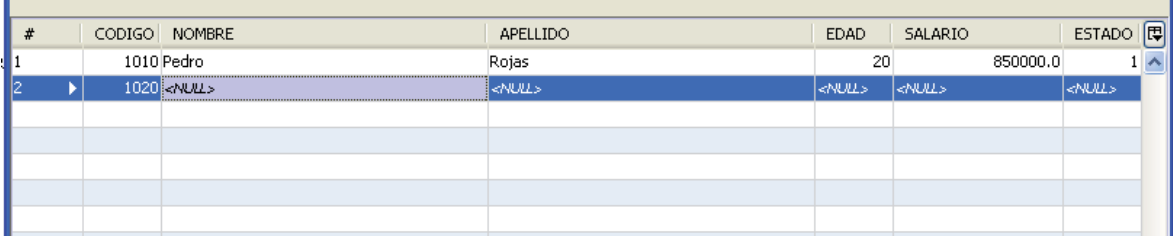

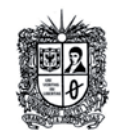

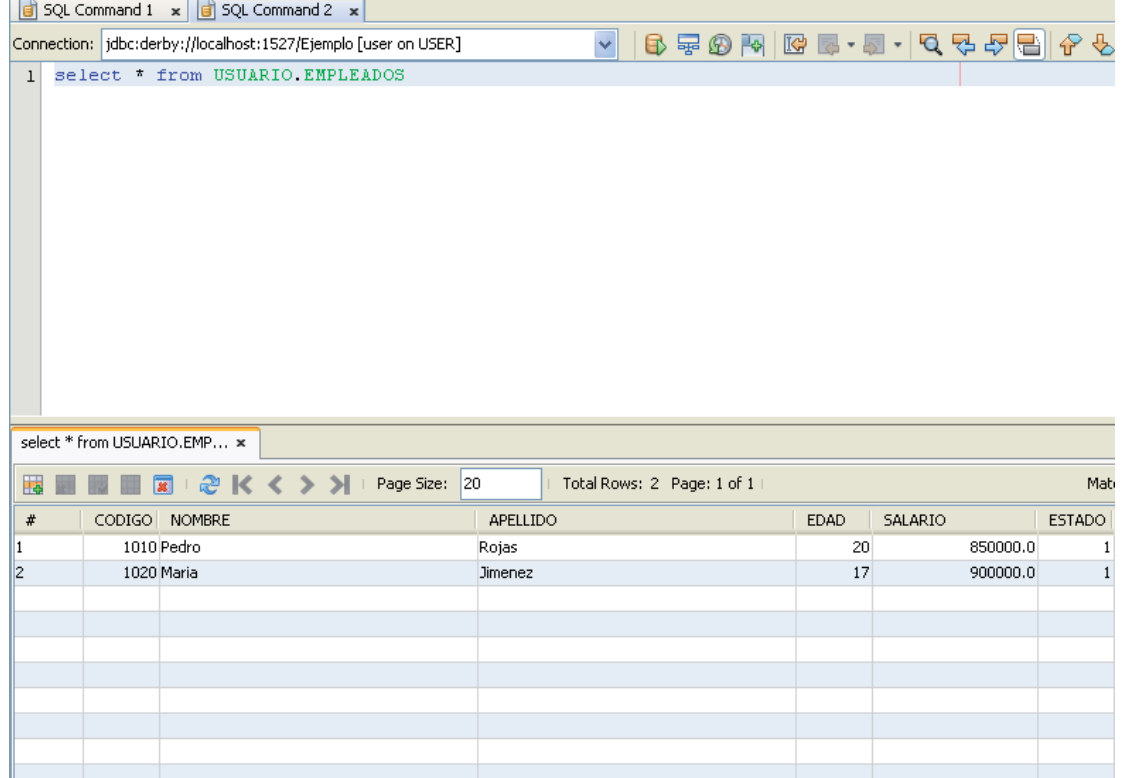

9. Para verificar que los datos fueron ingresados, y que el motor funciona adecuadamente, consulte todos los nombres de los empleados insertados

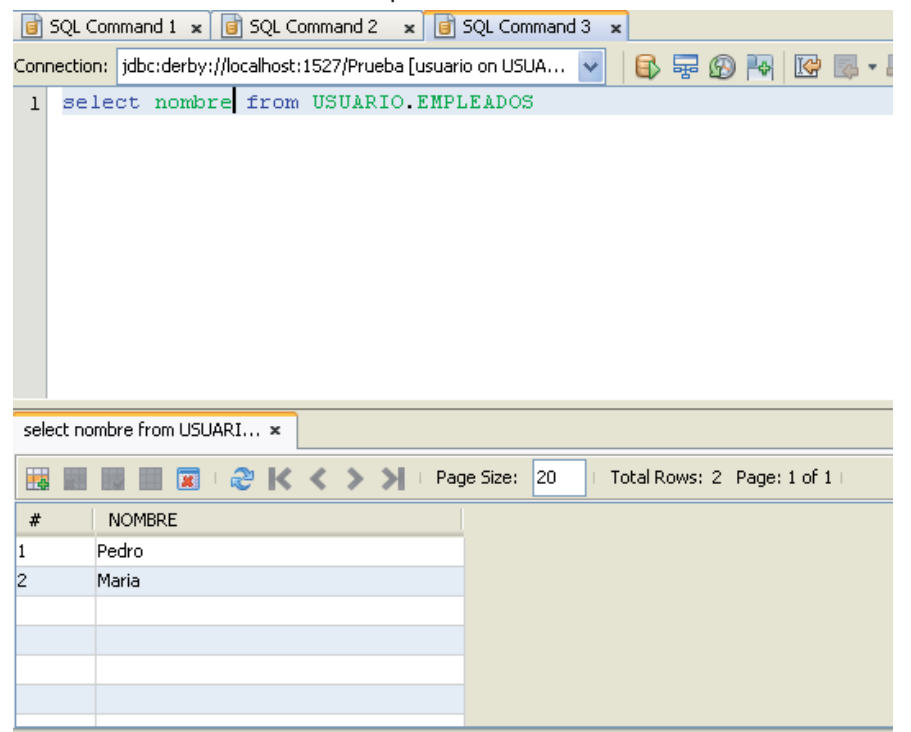